# **CONFlux Virtual Platform Instructions**

# CONFERENCE CATALYSTS CONFERENCE CATALYSTS PLATFORM

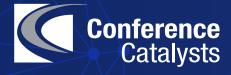

After you change your password, navigate to the Welcome page which includes a message from the chairs, highlighted sessions, conference patrons, and other conference highlights.

On the left-hand side, you will see the main navigation menu.

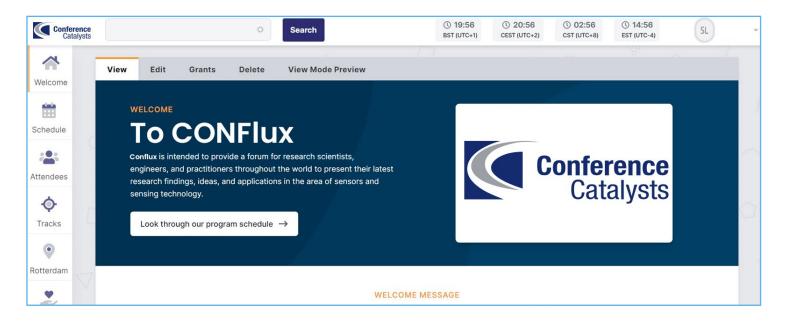

Use the Schedule tool to view the full program by day.

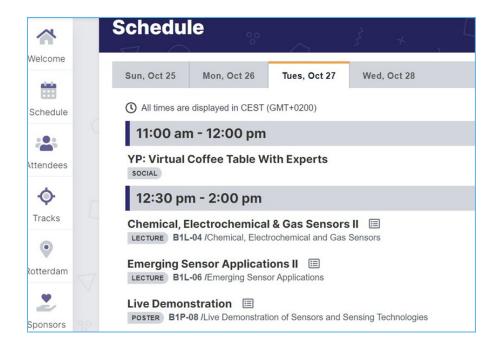

Click on the sessions that you are interested in to either access the LIVE link (at the time of the session), or watch the content ON DEMAND.

Use the 'View Live Session' button to go directly to the live Zoom session. You can see the order of presentations and the Session Chairs listed on this page. Session Chairs are listed under 'Chairs' tab.

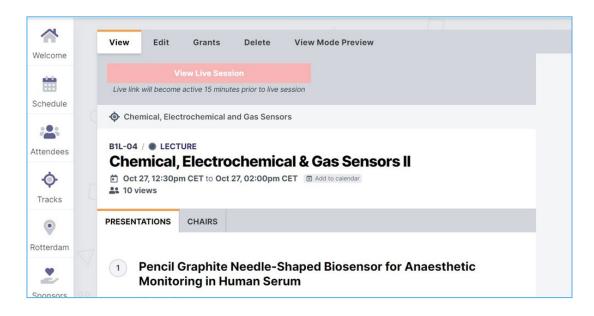

When you click on a presentation, you will see the pre-recorded video & presenter information. The paper & slides (if provided by the presenter) will be under the 'Paper' and 'Slide' tabs, respectively. Please note that the lecture videos will not be available until AFTER the live talks.

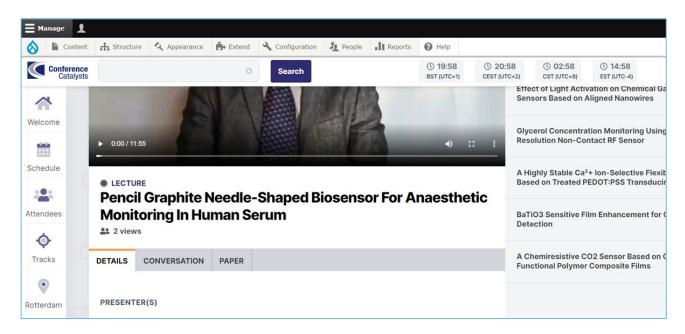

Use the 'Conversation' tab to ask a question asynchronously to the presenter. You will also have this opportunity during the live Zoom sessions.

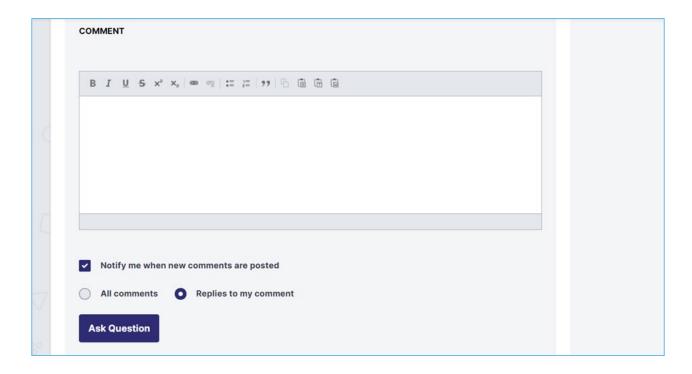

Use the 'Attendees' tab to search for other attendees, view their profile, and email them directly.

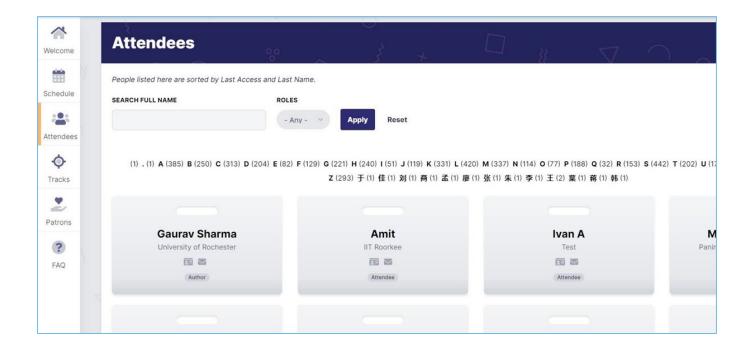

Use the 'Tracks' tab to search for a presentation by track.

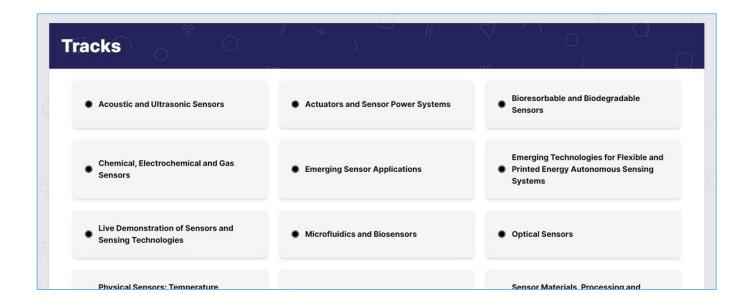

# JOINING LIVE LECTURE SESSIONS

At the start time of the session, click on the Zoom link ('View Live Session') to join and the Zoom app will be launched. Make sure your Zoom name is matching your name on your registration.

Session Chairs will be introducing each paper. You can direct all questions to the Chat box and these will be answered after the presentation concludes.

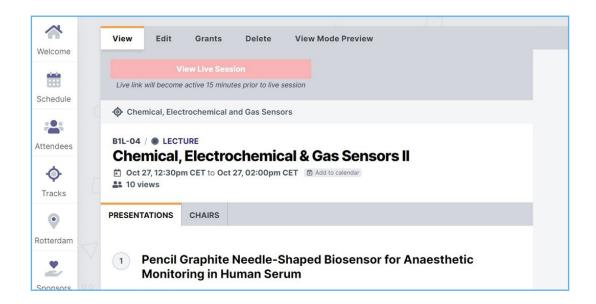

Once in the live Zoom session, you will see a menu at the bottom with Participants, Chat, and Your Sound & Video Settings.

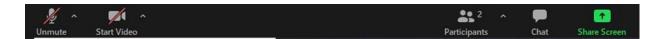

You can use the Participants box to see others in the meeting.

# **JOINING LIVE POSTER SESSIONS TO PRESENT**

At the start time of the session, click on the Zoom link ('View Live Session') to join and the Zoom app will be launched. Make sure your Zoom name is matching your name on your registration.

Please join the breakout room for the poster that you would like to see. You can do so by hover at the bottom of your screen and choosing the button as shown below.

Note that a Zoom update is required to choose your breakout room. You are able to check your Zoom updates and ensure you have the latest version here: <a href="mailto:support.zoom.us/hc/en-us/articles/201362233-Upgrade-update-to-the-latest-version">support.zoom.us/hc/en-us/articles/201362233-Upgrade-update-to-the-latest-version</a>

There will be a Zoom host in every session if you need to be manually moved into a breakout room. If you need assistance please ask your Zoom host!

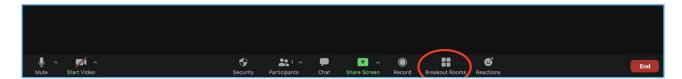

Please note that when using apple products, you must hover to the right of the Zoom Room menu and hover over the numbers as shown below for the "Join" button to appear.

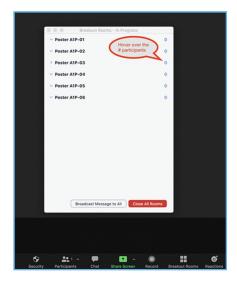

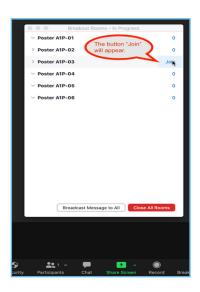

# MAKE THE MOST OF YOUR VIRTUAL CONFERENCE EXPERIENCE!

We are pleased to offer Discover, an incentive program designed to help attendees experience all aspects of the virtual conference while also being entered to win a range of prizes.

The game is laid out to encourage each attendee to visit, interact, and network with as many sponsors, exhibitors and other attendees as possible. One important feature the virtual platform facilitates and encourages is engagements. Sponsors and exhibitors will have scheduled engagement periods scattered throughout the conference during Networking/Exhibit Hall hours. Participation in sponsor or exhibitor networking, presentation or demonstration opportunities will earn the attendee points. At the end of the conference, attendees with at least 20 points will be entered to when a prize.

# How to play?

- Be actively logged into the virtual platform during Networking/Exhibit Hall hours
- 2. Click the **Sponsors** icon in the left column menu bar.
- 3. Familiarize yourself with the conference Sponsors & Exhibitors. The company's virtual space/booth includes overview details, videos, flyers, contact information and more. This information will help you plan out your week and enable you to get connected with representatives.
- 4. In the top right corner each virtual space/booth, click the Check In button to earn your points.
- 5. Next click the Engagements icon in the left column menu bar to see the sponsor's and exhibitor's engagement schedule.
- 6. At the scheduled engagement time, join the session by clicking the Engage Now button.
- 7. In the top right corner of the video screen there will be a Check In button. Click this button to earn additional points.
- 8. The more virtual spaces, booths and engagements you participate in, the more points you will receive

# How points will be calculated?

- 1. You will receive 1 point for every virtual space/booth visited and 2 points for every scheduled engagement participated in.
- Points can only be gained during Networking/Exhibit Hall hours.
- 3. The virtual platform will automatically track your points.

# **CONFLUX ENGAGE**

Engagement is a feature within CONFLUX that allow attendees, speaker, sponsor and exhibitors to connect in real-time. This tool allows you to conference call or video call with up to 75 participants at any time. To access the feature login into the virtual platform and click "Engagement" in the left column menu bar.

## **Scheduled Engagements:**

Sponsors and Exhibitors have been given the opportunity to schedule 1 or more engagement sessions
depending on their sponsorship level for attendees to participate in. These sessions will be organized and lead
by the sponsors and exhibitors. The sessions range from 30 minutes to an hour and can consist of networking,
presentation, demonstrations, and more. All sessions will occur during Networking/Exhibit Hall hours.

## **Hallway Engagements:**

Hallway engagements are spontaneous sessions that can be started by any attendee, speaker, sponsor, or
exhibitor. Invite any participant that is active on the platform to join a conference call or video call to continue
discussions for the technical sessions or to connect/network. These sessions will not be listed on the program
or engagement schedule and will be by invitation only. Hallway engagements are available 24/7.

### Create an Autonomous Networking Room

1. Click on the "Engage" Button on the left hand menu

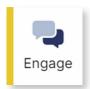

Click the button labeled "Create a Room" to create an Autonomous Networking Room.

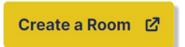

- 3. To invite other attendees:
  - a. Go to Invite Attendees
  - b. Search from the list of attendees and select them to send an invitation.

You can also suggest a specific time to meet within your invitation.

When you press Send Invitations, your invitees will receive an email inviting them to join your engagement.

# THANK YOU FOR USING

CONFERENCE CATALYSTS
CONFERENCE CATALYSTS
PLATFORM

Let us know if you have any questions.